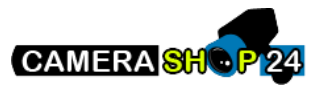

# **Installatie Easy4ip app**

**De Easy4ip applicatie voor camera's die zijn aangesloten met een netwerkkabel of Power over Ethernet.** 

#### **Stap 1**

Zorg dat de camera aan staat en verbonden is met uw netwerk. Vervolgens zorgt u ervoor dat uw tablet of smartphone verbinding heeft gemaakt met het internet. De Easy4IP app kunt u downloaden in de Apple Store en de Google Play Store.

#### **Stap 2**

Open de applicatie wanneer deze klaar is met downloaden en registreer.

#### **Stap 3**

Klik op de grote plus.

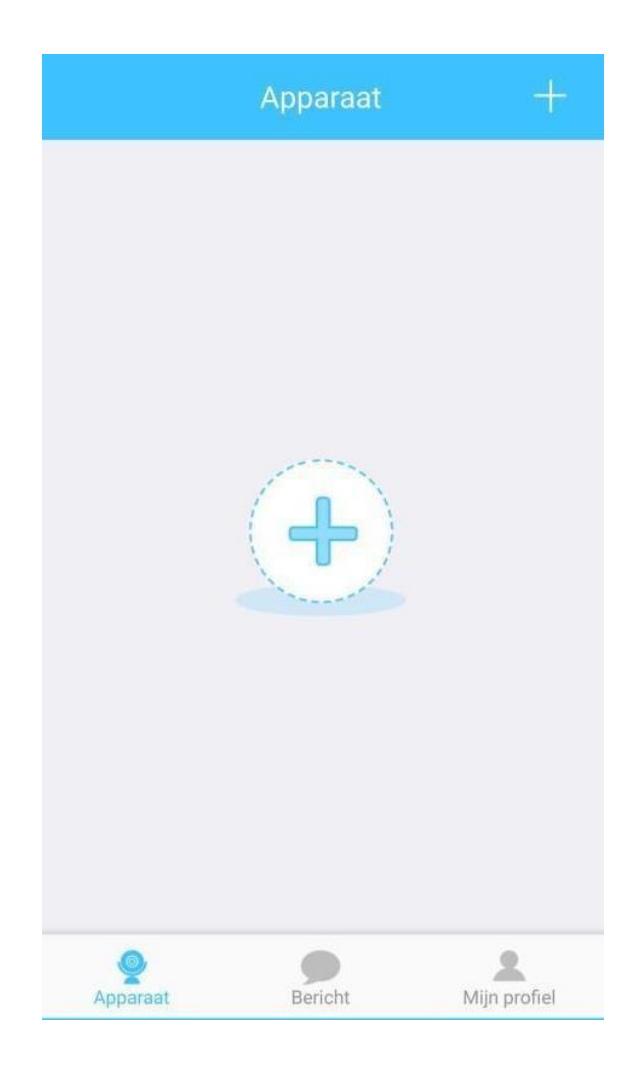

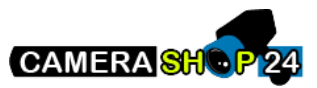

Scan de QR code van de camera of recorder.

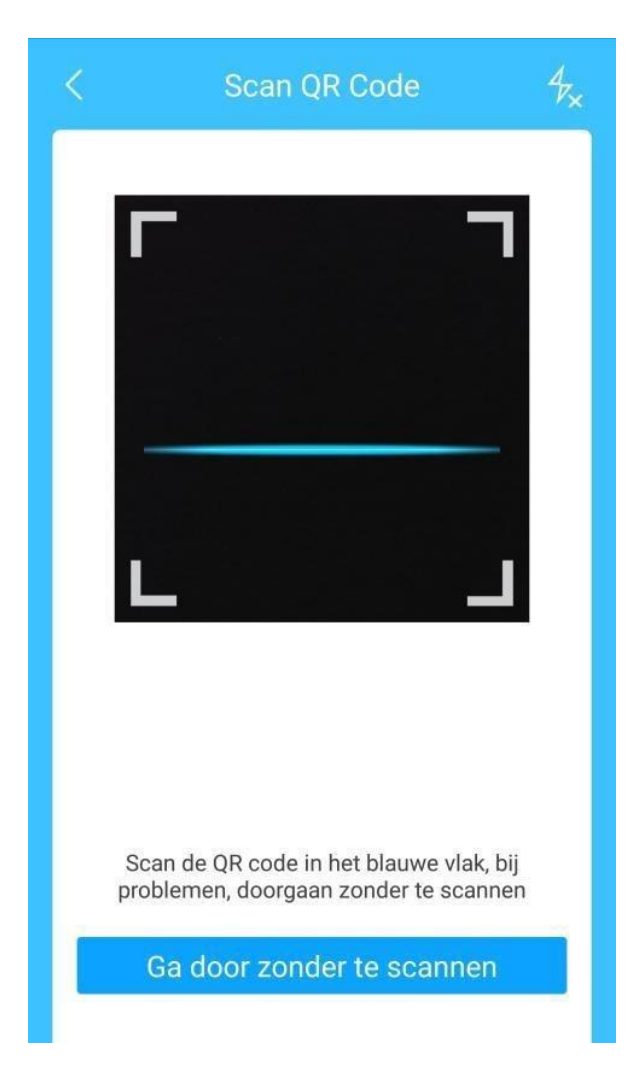

## **Stap 5**

Vul de gebruikersnaam en het wachtwoord in (beiden 'admin'). Druk vervolgens op OK.

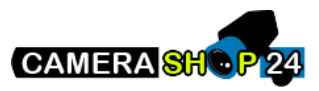

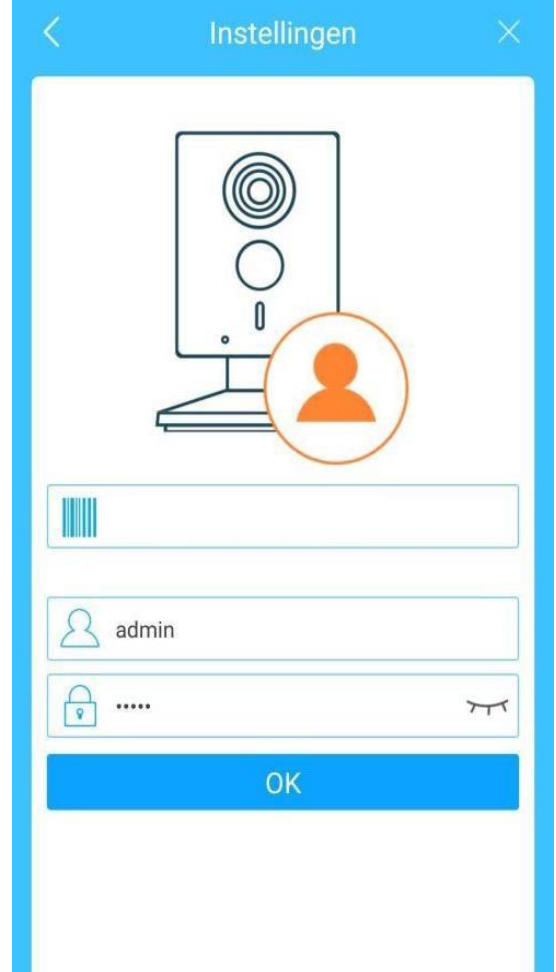

Klik op 'Begin Preview', u krijgt dan direct live beeld. De app vraagt vervolgens ook om uw wachtwoord aan te passen. Het is zeer belangrijk dat u dit doet, ten behoeve van de veiligheid.

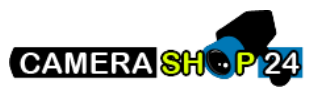

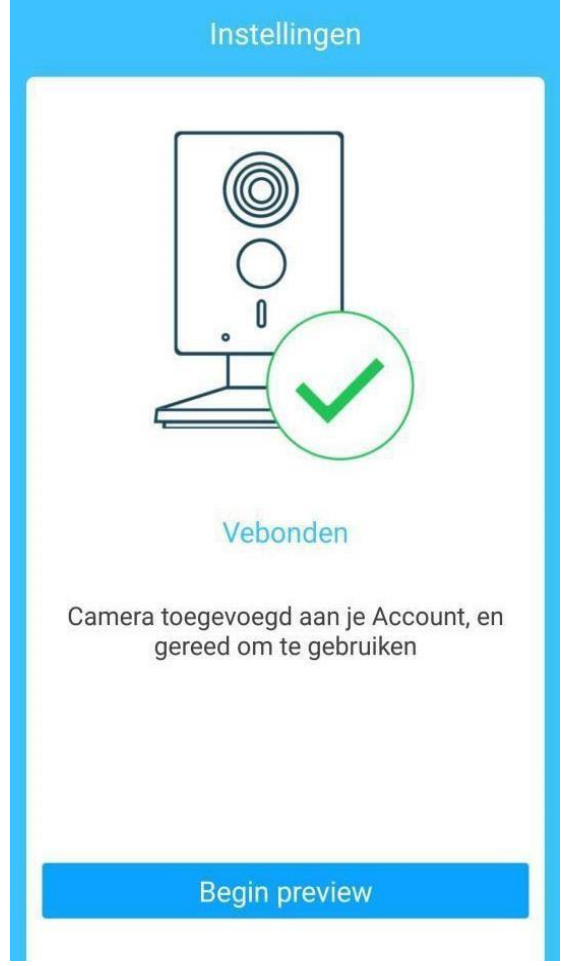

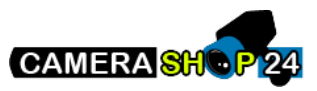

## **De Easy4IP app voor bewakingscamera's die zijn aangesloten via Wi-Fi**

#### **Stap 1**

Zorg dat de camera aan staat en verbonden is met uw netwerk. Vervolgens zorgt u ervoor dat uw tablet of smartphone verbinding heeft gemaakt met het internet. De Easy4IP app kunt u downloaden in de Apple Store en de Google Play Store. Open de applicatie wanneer deze klaar is met downloaden en registreer. Klik op de grote plus om apparaten toe te voegen.

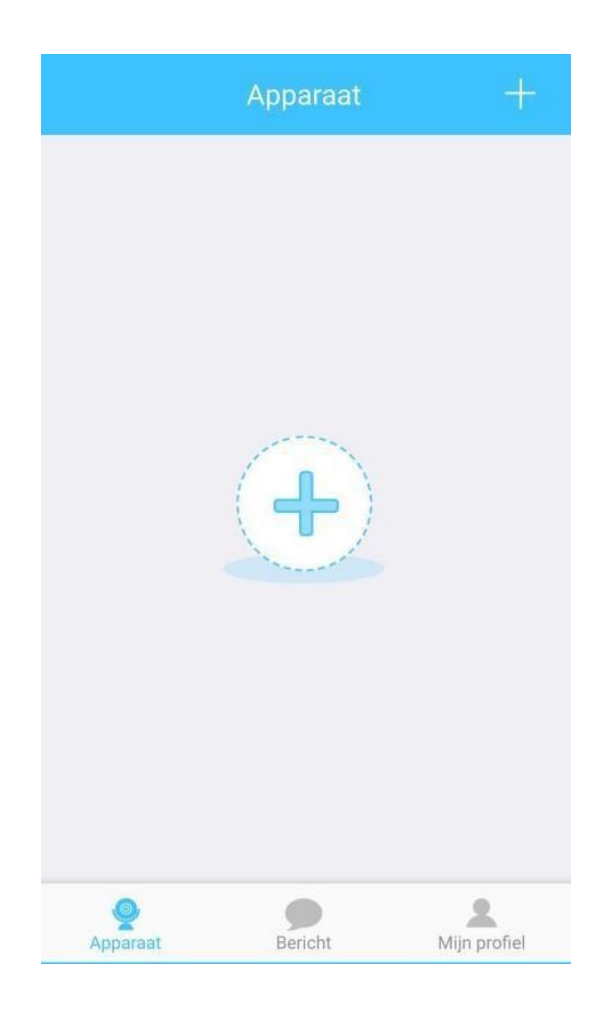

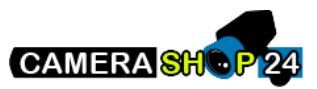

Scan de QR-code van de camera of de recorder.

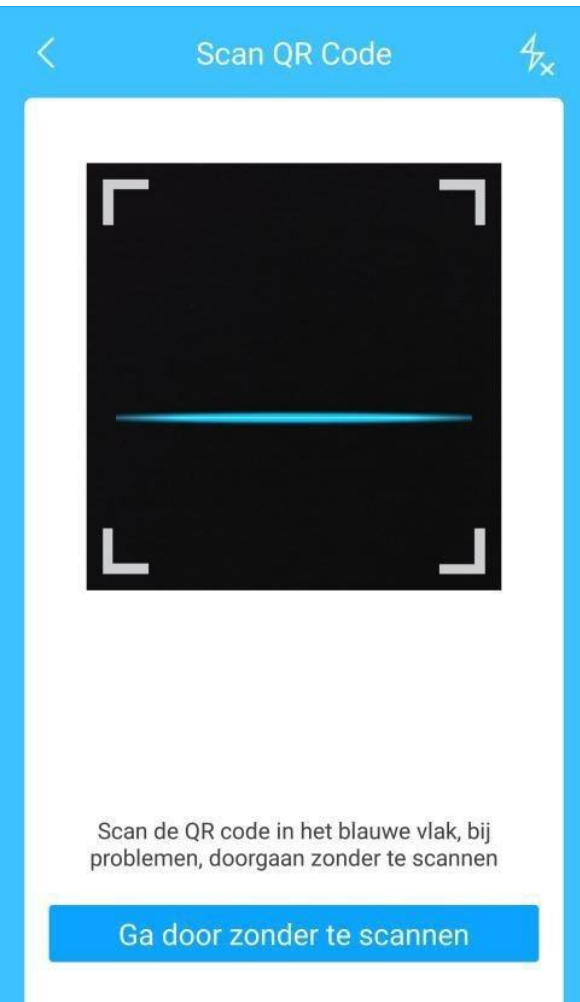

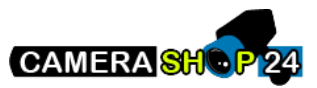

Vul de gebruikersnaam en het wachtwoord in. Druk vervolgens op OK.

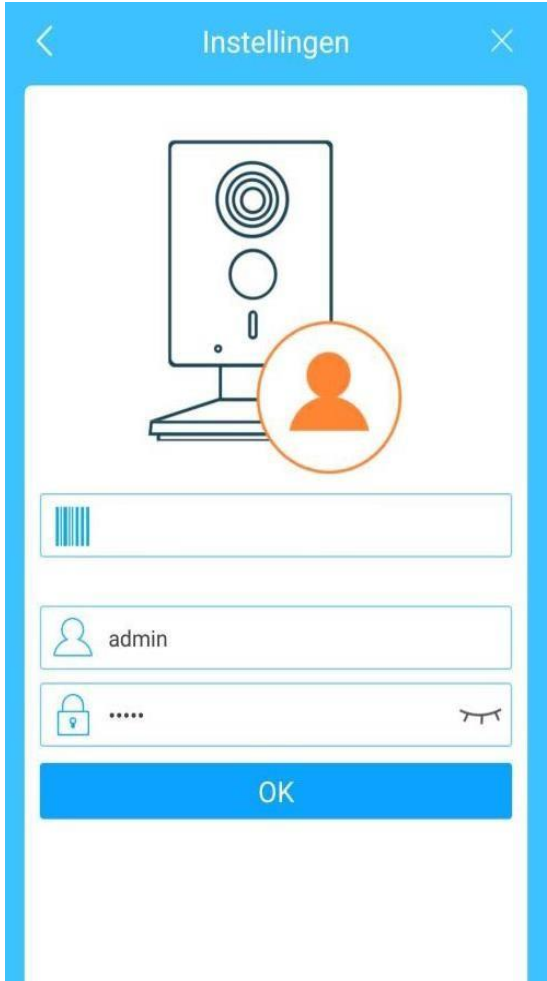

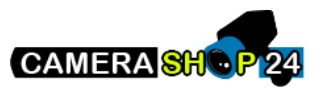

Klik op 'Ja, wifi instellingen', zodat de camera wordt verbonden met het netwerk via Wi-Fi.

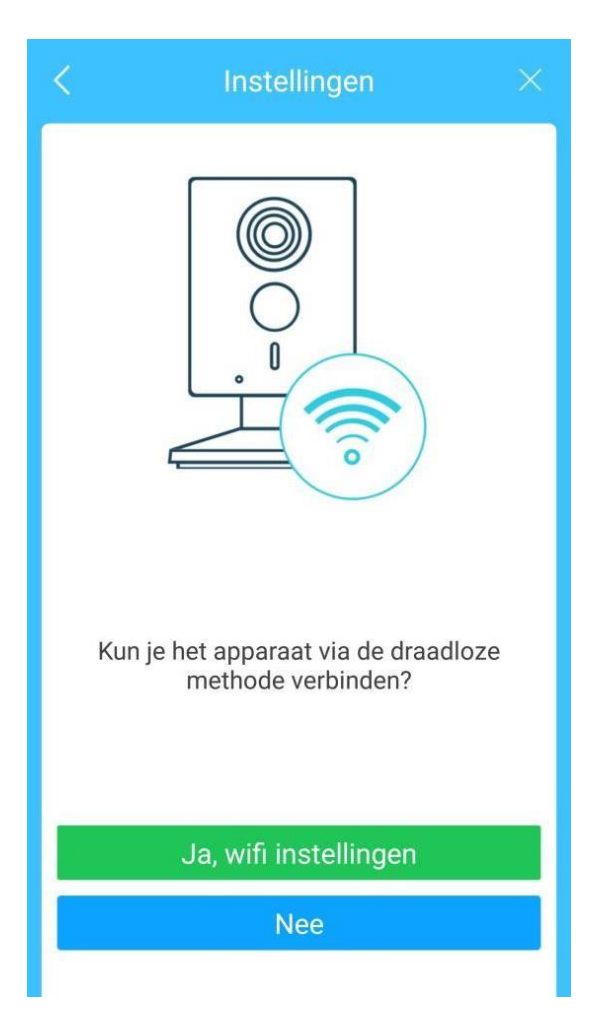

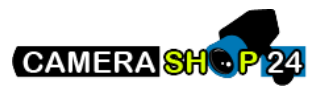

Kies uw draadloze netwerk en voer het wachtwoord in en klik op 'volgende'. Uw camera wordt nu verbonden met het Wi-Fi netwerk.

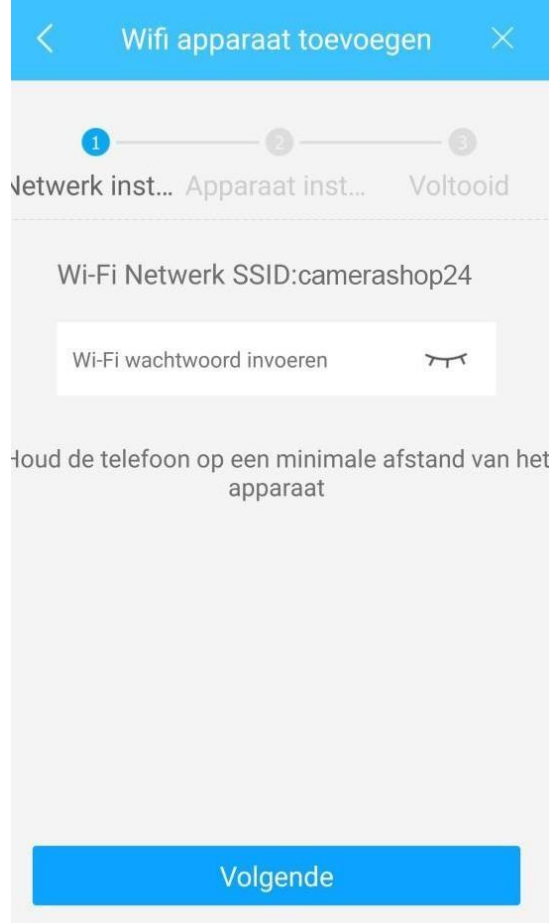

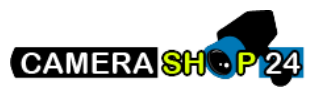

Klik op 'Begin voorbeeld', u kijkt nu mee met uw camera. De app vraagt ook of u uw wachtwoord wilt aanpassen. Het is verstandig om dit gelijk te doen.

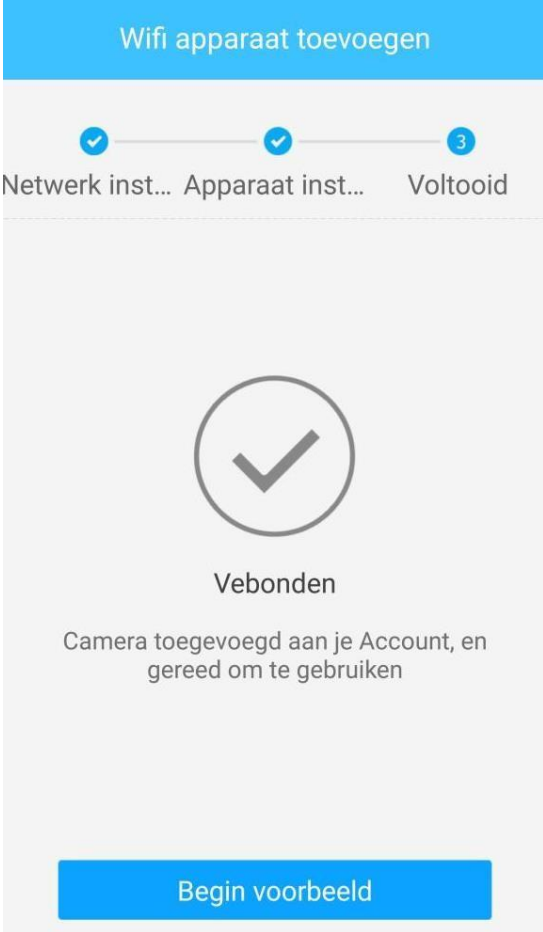

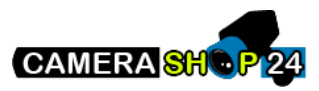

Het kan zijn dat u onderstaand beeld te zien krijgt. Wanneer dit gebeurt, sluit dan een netwerkkabel aan op de bewakingscamera en verbindt deze met de router of switch. Hierna klikt u op 'Ethernet Wifi Setup'.

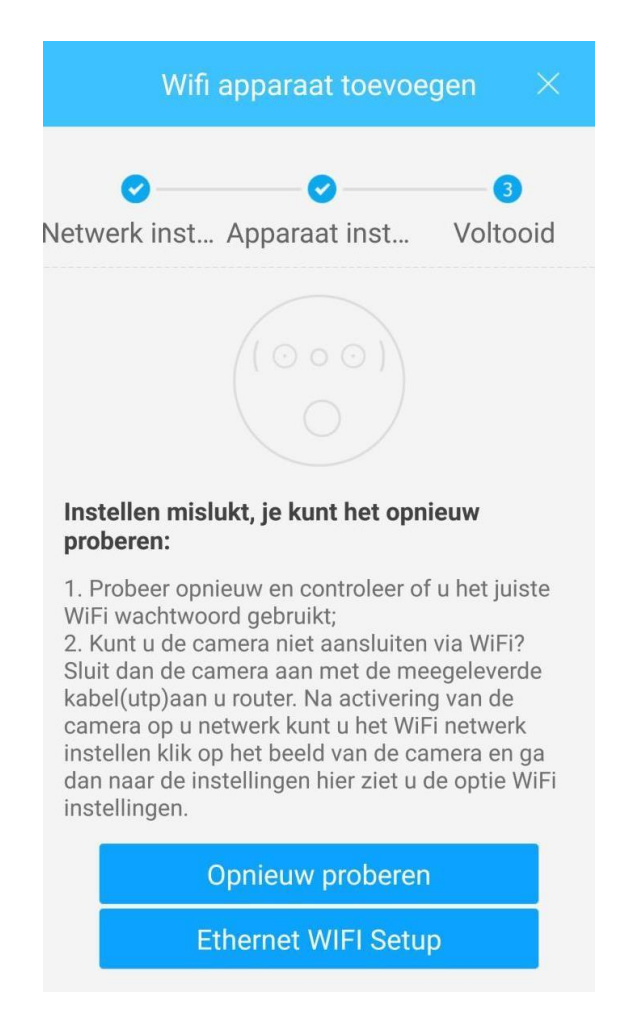

#### **Stap 7**

Kies het Wi-Fi netwerk en voer het wachtwoord in. Rechtsboven in klikt u op het icoontje.

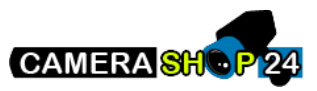

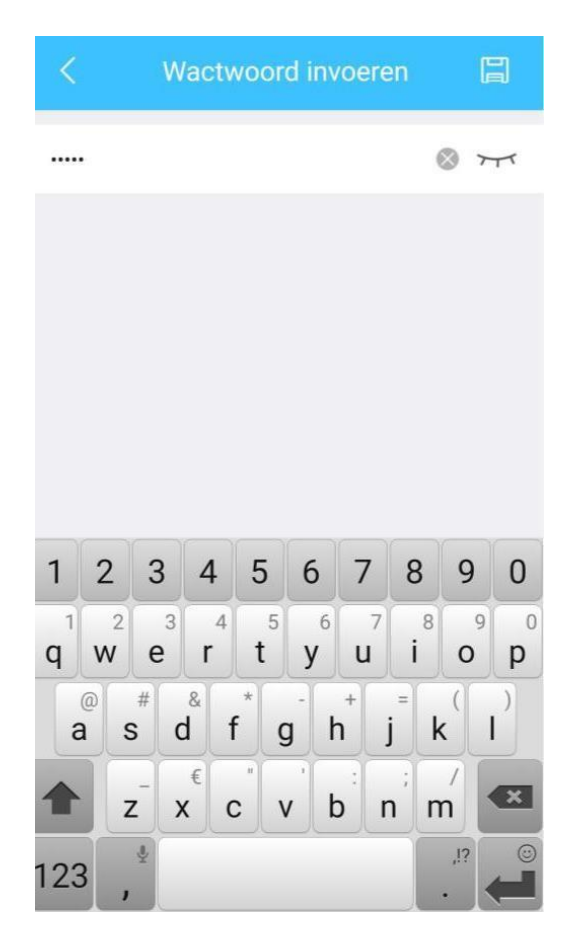

Wanneer u nu op 'Begin voorbeeld' klikt, krijgt u live beeld.

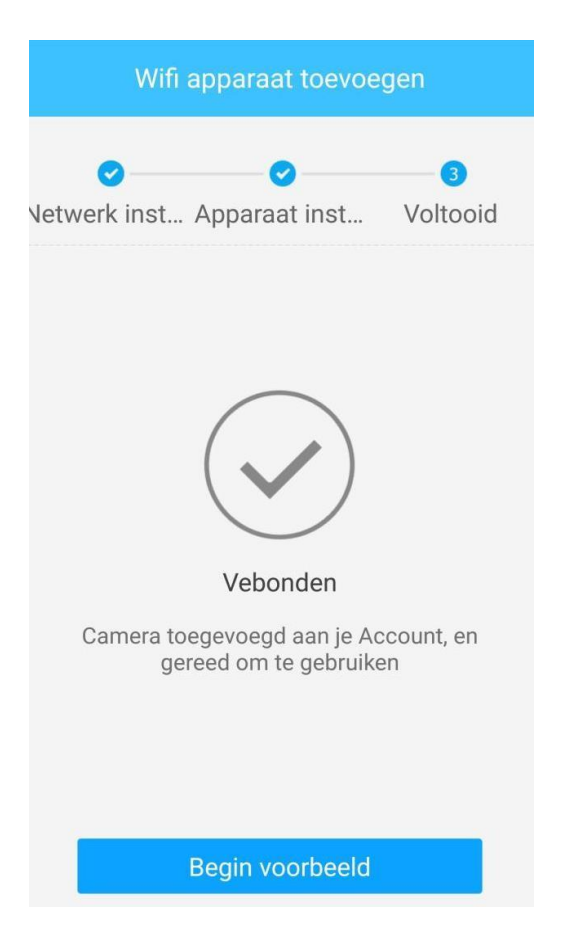